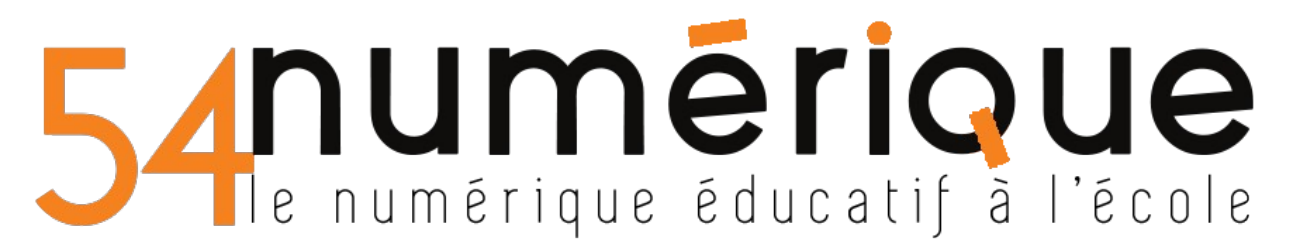

## **METTRE UNE VIDEO SUR LA VIDEOTHEQUE ACADEMIQUE**

1. Aller sur la vidéothèque (accès par le site de circo / liens institutionnels (à droite))

ou en cliquant ici :<https://videos.ac-nancy-metz.fr/>

Puis s'identifier...

2. Cliquer en haut à droite sur " Mettre en ligne "

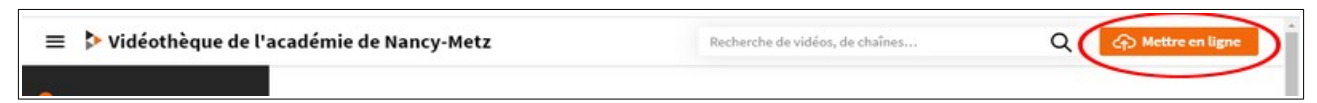

3. Puis sélectionner comme suit :  $(1)$   $\Rightarrow$  " Confidentialité : Privé "

> (2)  $\Rightarrow$  Sélectionner le fichier dans un dossier de votre ordinateur

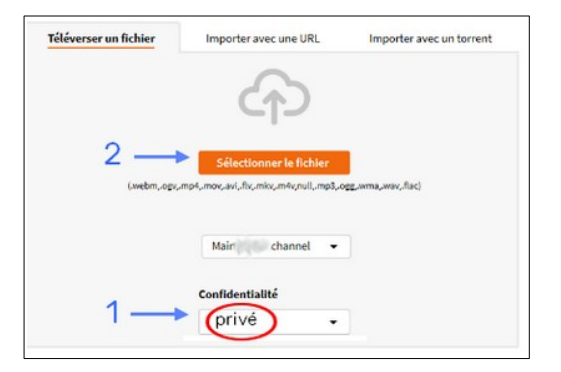

4. Après le chargement complet de la vidéo,

Sélectionner " Confidentialité : Seuls les personnes en possession du lien privé... "

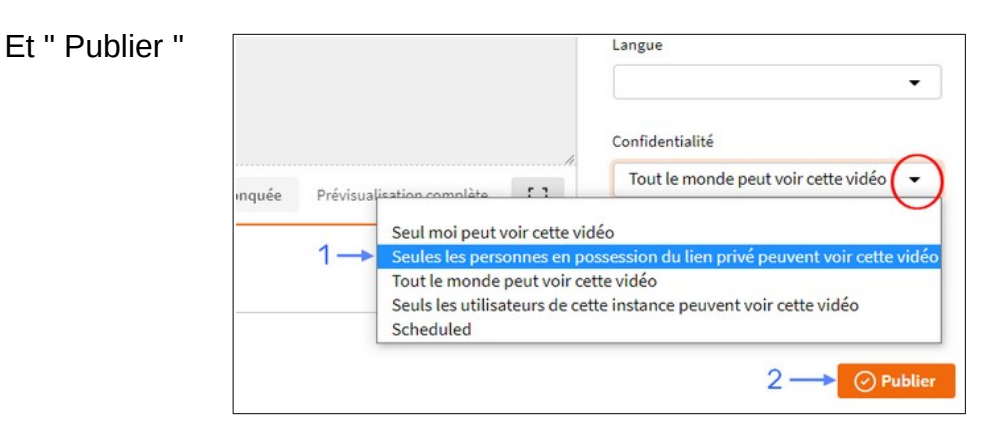

5. Votre vidéo s'affiche à l'écran, cliquez sur « Partagez » (sous la vidéo)

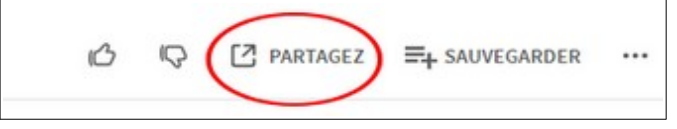

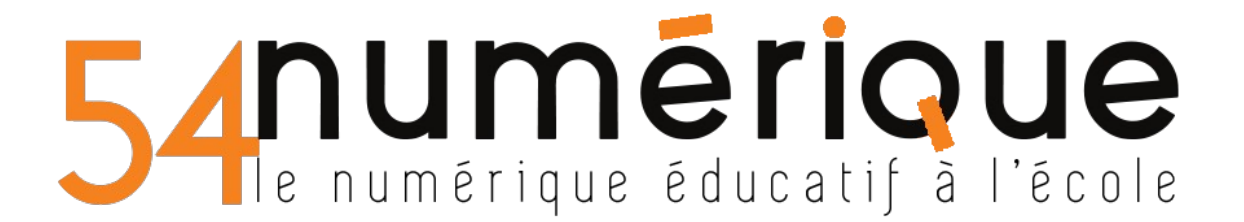

Cliquer sur Copier pour copier l'URL (=adresse) de votre vidéo.

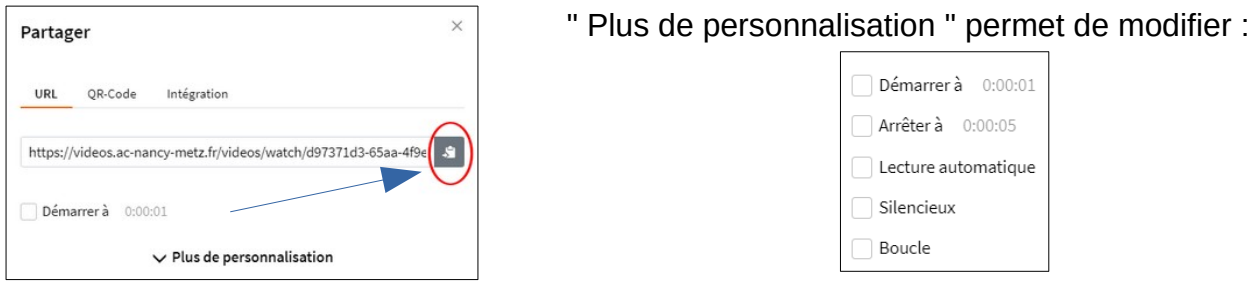

## **POUR METTRE CETTE VIDEO SUR L'ENT ONE**

Choisir l'icône VIDEO (dans n'importe quelle application)

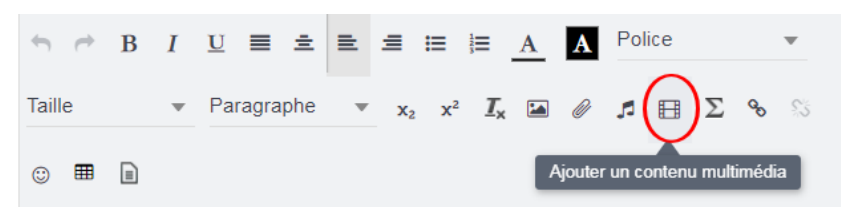

Sélectionner l'icône de la vidéothèque académique

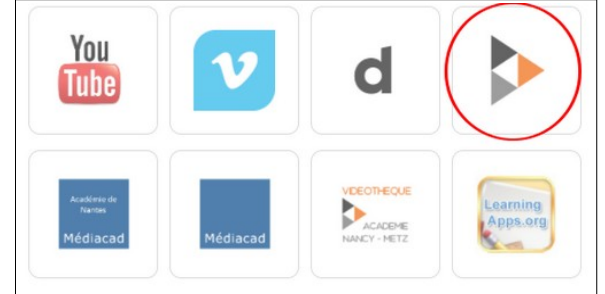

Coller l'URL de votre vidéo au niveau de la flèche

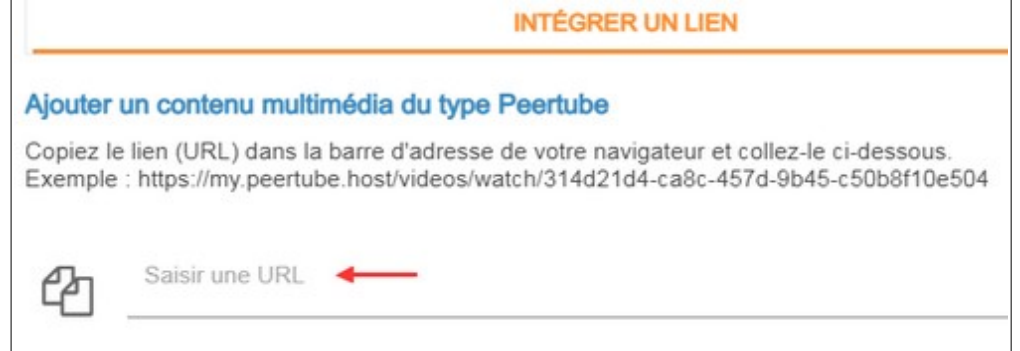

Votre vidéo s'affiche.

Cliquer sur "APPLIQUER" pour valider l'intégration de la vidéo.